# **Procedimento para Instalação do Certificado no WINDOWS** 1- Baixe o Certificado (conforme orientação do administrador/suporte)

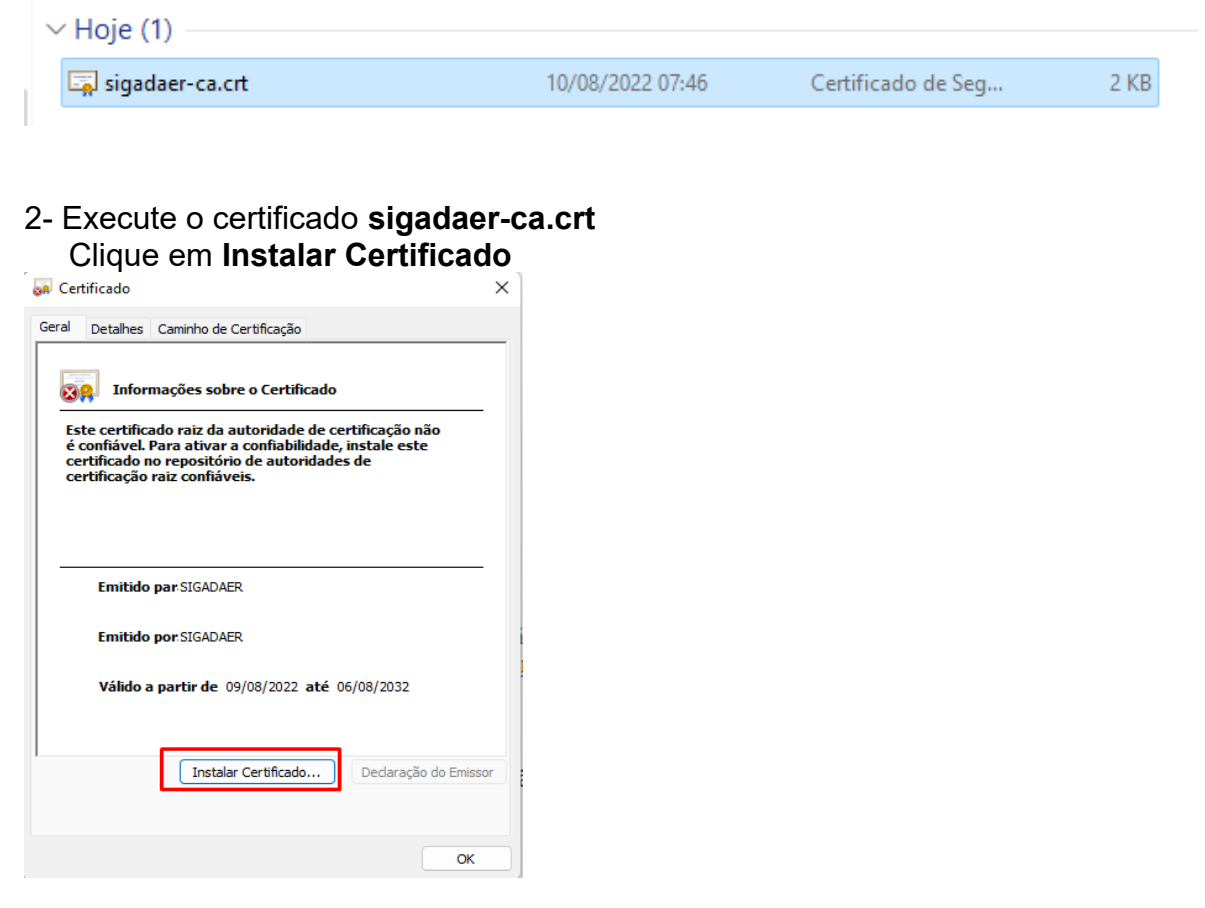

## 3 - Selecione **Máquina Local** e Clique em **Avançar**

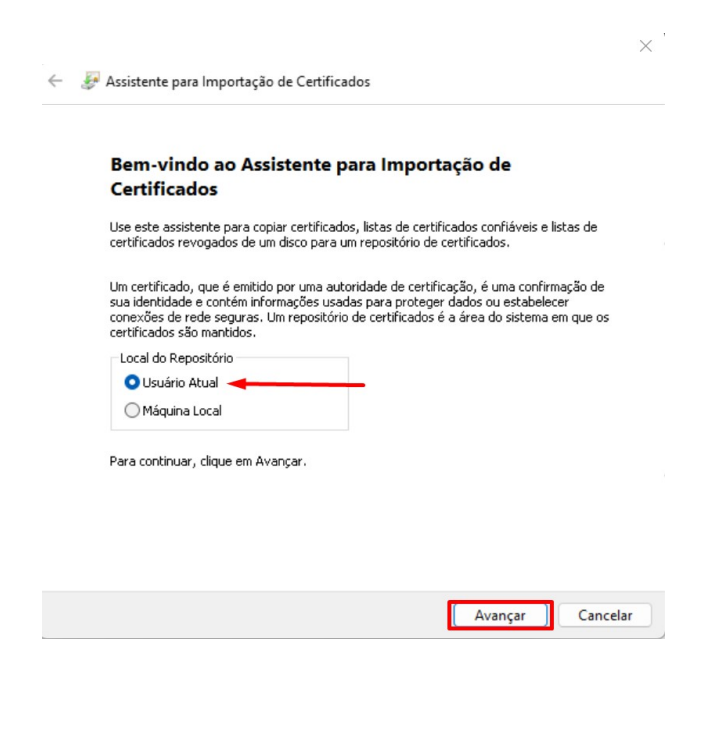

4 - Selecione a segunda opção e através do botão Procurar selecione a pasta **Autoridades de Certificação Raiz Confiáveis**, clique em **OK** e **Avançar**

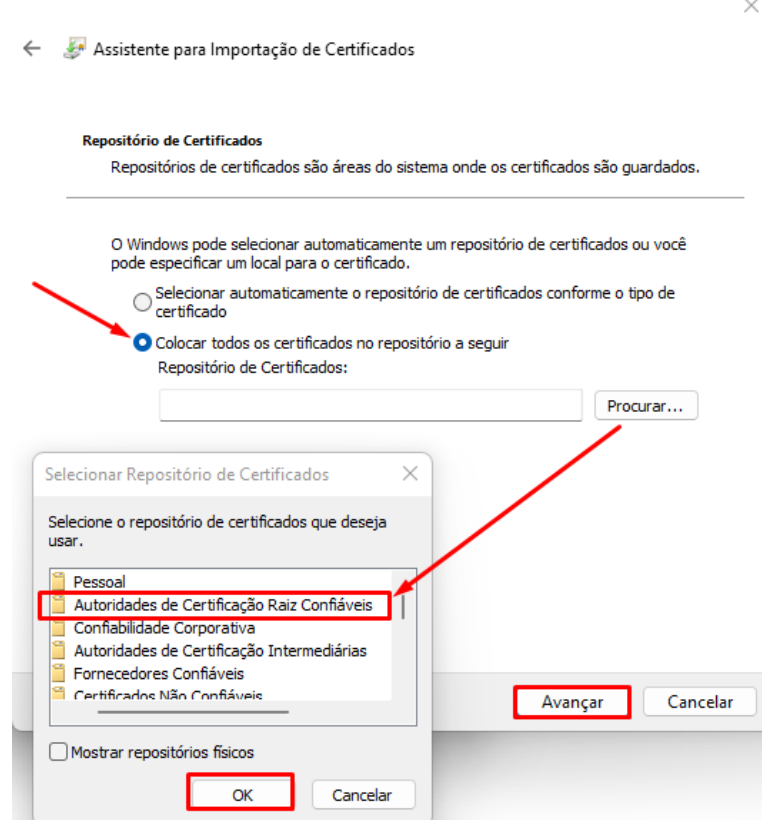

 $\bar{r}$ 

5 - Na tela seguinte clique em **Concluir**

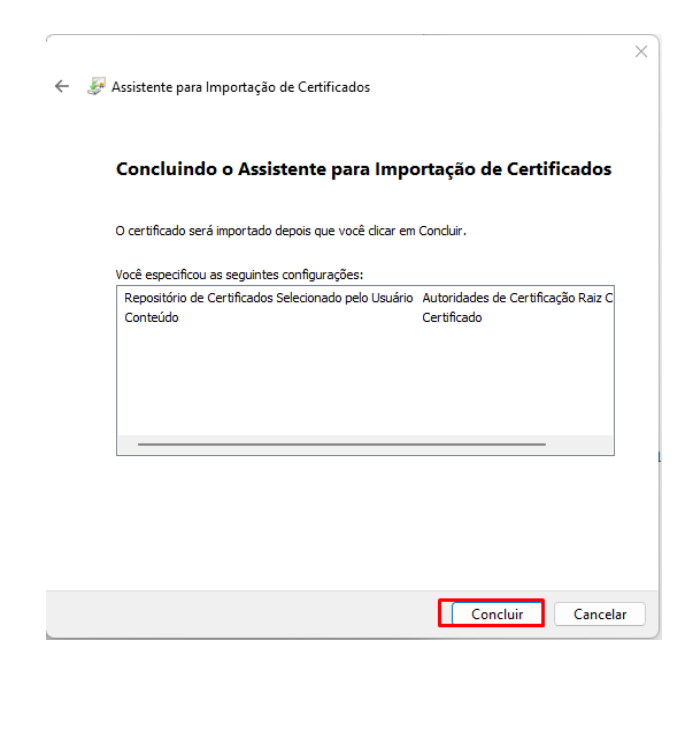

### 6 – Ao final clique **OK**

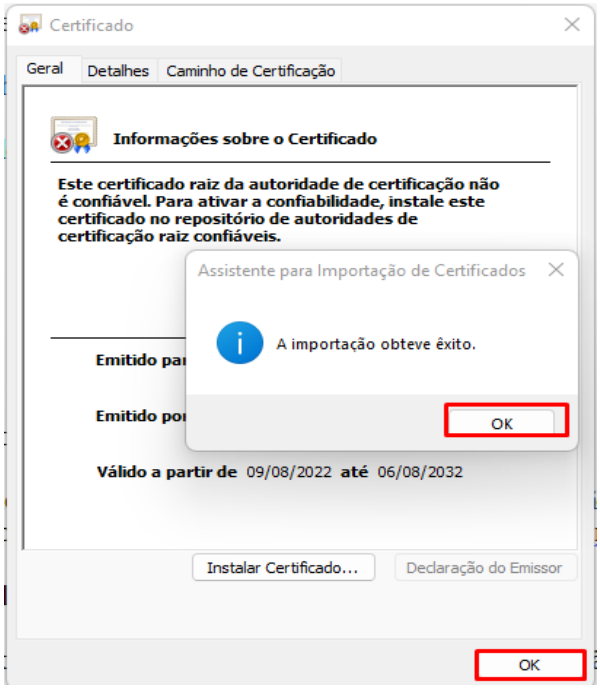

**Após a instalação do Certificado execute o seguinte Procedimento no navegador Firefox (Para o Chrome não é necessário):**

**1.** Abra o menu do Firefox e Clique em **Configurações**

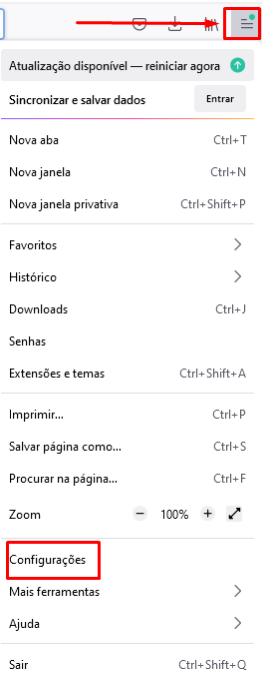

#### **2.** Pesquise por Certificados e clique em **Ver Certificados**

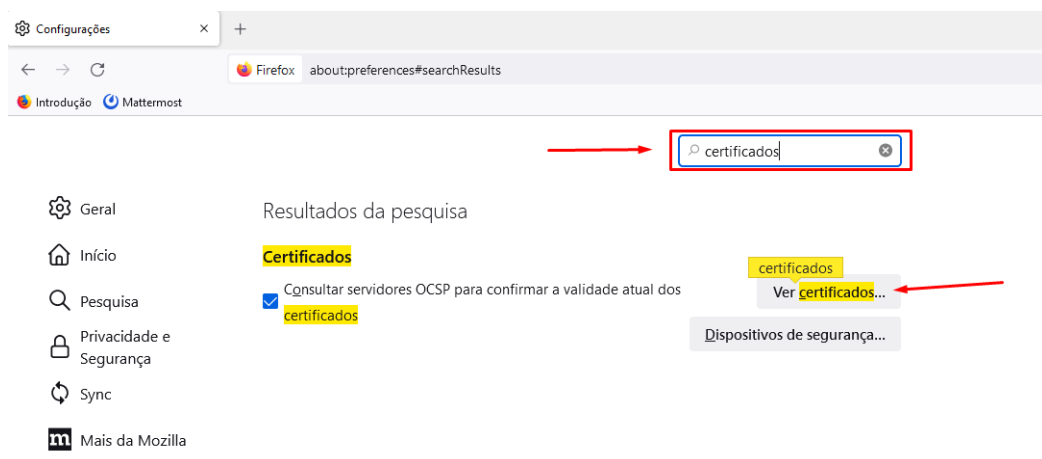

**3.** Na tela Gerenciador de Certificados clique em **Autoridades**, em seguida clique em **Importar,** vá ao diretório onde estão os certificados e selecione o certificado **sigadaer-ca.crt**

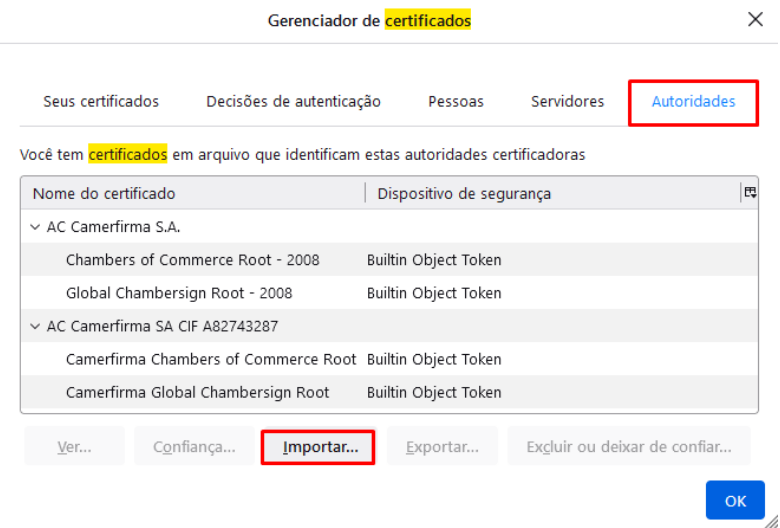

#### **4.** Marque as duas caixas e clique em **OK**

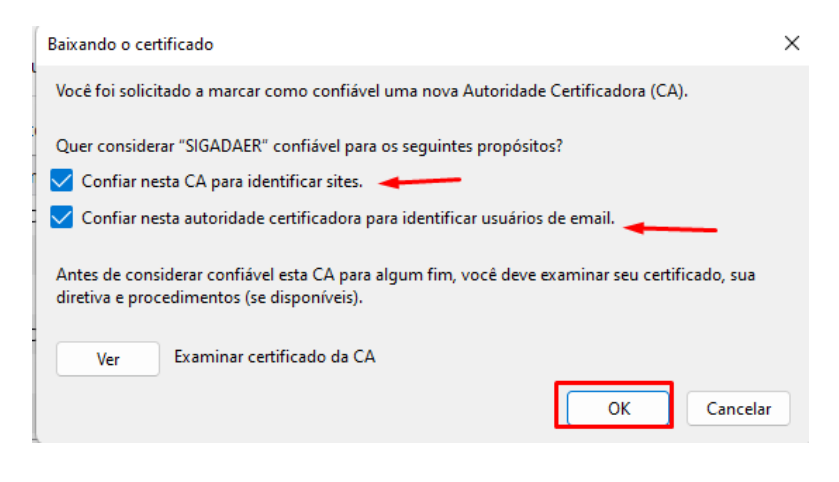